Hallo liebe Chorsänger, hier ein kleiner Leitfaden um Online auf meiner Chorseite zu üben.

## Seite**: http://harryharder.bplaced.net/index.htm**

Diese Chorseite kann ich auch von meinem Rechner zu Hause verwalten, die E-Mail Adresse **harry@markushahn.net** ist direkt mit meiner privaten E-Mail Adresse [harry.harder@gmx.de](mailto:harry.harder@gmx.de) verlinkt und läuft nur bei mir, Harry Harder auf, sodass ihr bei Problemen oder bei Änderungswünschen an mich schreibt.

Zur Installation: von der Seite harryharder.bplaced.net Willkommen auf den blauen Link

**NoteWorthy-Webseite** klicken. Jetzt seit ihr auf der Download Seite von *NoteWorthy Software,Inc.* Auf der Seite findet ihr *NoteWorthy Composer Viewer – Version 2.75a.2 Installer* hier raufklicken. Sucht in eurem Download Bereich, es erscheint des Feld mit

**setup\_nwc275a\_viewer.exe** dieses jetzt ausführen, oder auch erst speichern und dann ausführen lassen. Es folgt eine Abfrage vom System ob die Installation zugelassen werden soll. Diese bejahen. Es erscheint NoteWorthy Composer Viewer Setup Wizard weiter mit **Next>** Licence Agreement für NWCV 2.75a.2. Das Zustimmungsfeld  $\Box$  I accept the agreement  $\Box$  anklicken. **Next>**Readme Additional details … weiter mit **Next>** Choose Install Location entweder dem Vorschlag folgen oder ein anderes Verzeichnis bestimmen, die Datei Größe liegt bei 2,2 MB weiter mit **Next>** weiter mit **Installing** Nach einer Weile erscheint hoffentlich: Installation Complete, Setup was completed successfully weiter mit **Next>** Setup Wizard Complete Open the NWC Viewer Now weiter mit **Finish** Welcome Samples: vielleicht die **Prelude von Carmen** öffnen weiter mit **Open,** unten auf den **Play** Knopf drücken, jetzt sollte das Programm laufen und **Carmen** abspielen, falls nichts zu hören ist auf das Lautspreche Symbol <a>
d<br/>oben links drücken und lauter regeln.

Der *NoteWorthy Composer Viewer* ist jetzt installiert. Jetzt den Viewer schließen.

Zurück zu der **harryharder.bplaced.net Willkommen** Seite

Bedienung: **Kantorei** oder **Chor** anwählen, danach ein **Lied** auswählen, neuere stehen unter **Aktuell** ältere Lieder sind im **Archiv** zu finden, zurück zur Startseite mit **Startseite**.

Ist das Lied angewählt kann die jeweilige Stimmlage angewählt werden  $\frac{1}{9}$  Sopran  $\frac{1}{9}$  Alt  $\frac{1}{9}$  Tenor  $\frac{1}{9}$ oder **Bass.** Die jeweilige Stimmlage wird mit einen Streichinstrument hervorgehoben, bei **Alle Stimmen,** wird alles mit Klavier dargestellt. Es darf immer **nur eine** Musik Datei geöffnet sein.

Ihr arbeitet jetzt wieder mit dem NoteWorthy Composer Viewer unter **Tools** sind **Options**… womit man erreicht der Viewer gleich im Vollbildmodus ist oder auch gleich mit dem Abspielen anfängt.

Bedienung wie beim Recorder ▶Play II Pause ■ Stopp, die Datei mit <mark>×</mark>,,Tab schließen" beenden. Da ich öfters auf den Seiten arbeite sollte man gelegentlich oben in der Browserzeile auf den Refresh Knopf drücken **U** Aktuelle Seite neu laden um wieder mit den aktuellsten Daten zu arbeiten.

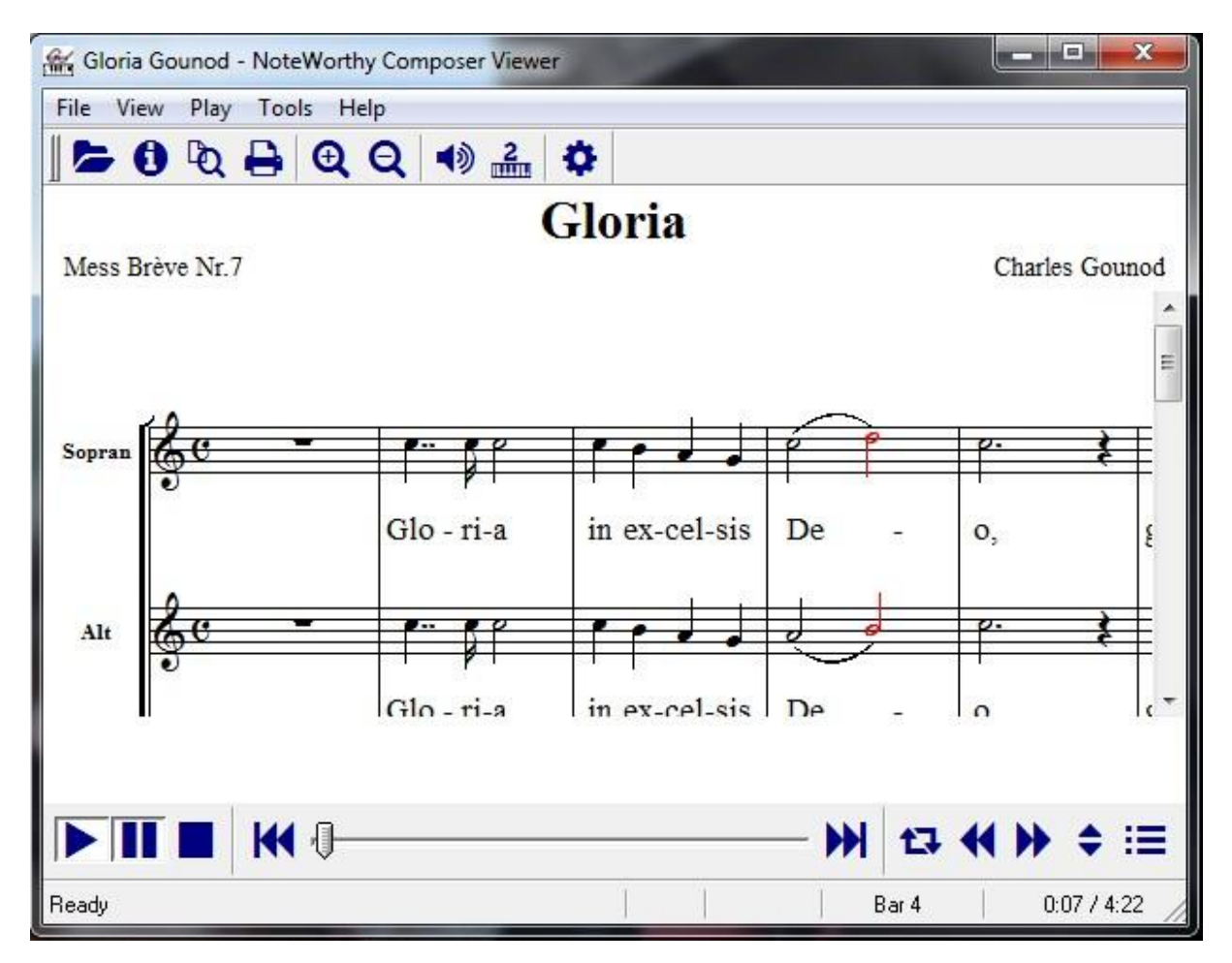

Der NoteWorthy Composer Viewer kann viel, ich habe die Möglichkeit nachdem ich ein eigenes Verzeichnis auf der Festplatte angelegt habe alle Musik Dateien die mir beim online üben noch nicht so ins Ohr gegangen sind weiter zu bearbeiten.

Ich gehe auf den Noten Schlüssel zum Beispiel **Sopran** mit der rechten Maustaste und lade das Stück auf die Festplatte, vorher muss ich aber noch den Namen ändern denn sonst heißen alle Dateien Sopran, ich nenne es mal" Gloria".

Wenn ich die Datei Gloria jetzt mit dem NoteWorthy Composer Viewer öffne kann ich auf des geschriebene Play oben links gehen und über die Play slower - << oder Play faster +  $\rightarrow$  die Abspielgeschwindigkeit ändern. Will ich die Originalgeschwindigkeit wieder haben setzte ich den Play Speed = wieder auf 100%.

Mit der Transpose Funktion  $\blacktriangle$   $\blacktriangleright$  kann ich das Lied zum Üben einige Töne höher oder tiefer stellen.

Unter **Tools** gibt es die **Mute List…** und die Stimmen die ich gerade nicht hören will zum Beispiel Alt oder Orgel kann ich mit einem  $\boxtimes$  ausschalten.

Unter View kann ich mir die Noten größer oder kleiner darstellen lassen.

Habe ich Play gedrückt kann ich mit der Maus auf dem Zeiger-Balken die Position im Lied suchen die ich mir anhören will.  $\forall$   $\forall$ 

Es gibt auch Druck Funktionen und vieles mehr.